## **1Campus**行動校園平台

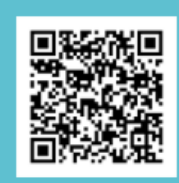

Android

最低版本需求 5.0 以上

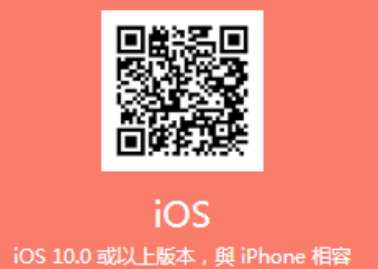

## **1Campus**家長

在進入1Campus家長,您可看到您的子女清單(如圖42),您可點選①區的「≡」開啟/ 關閉功能表。

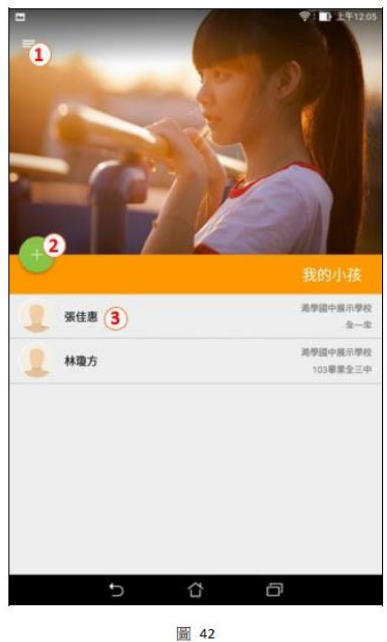

1 我的小孩

(1)您可以點選②的「+」增加您小孩的連結,「輸入學生資訊」加入方式。

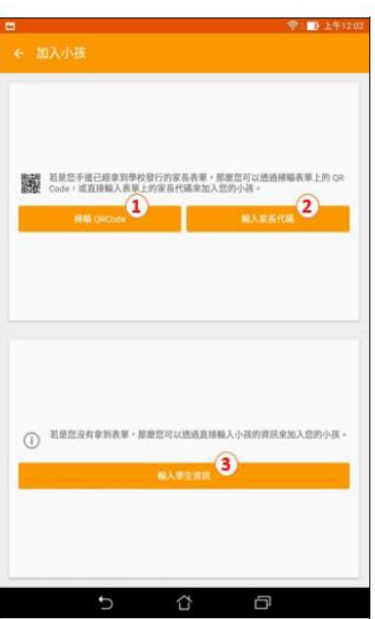

圖 43

不管您是否取得家長代碼,您都可以由「輸入學生資訊」加入您的小孩,操作如圖 45。

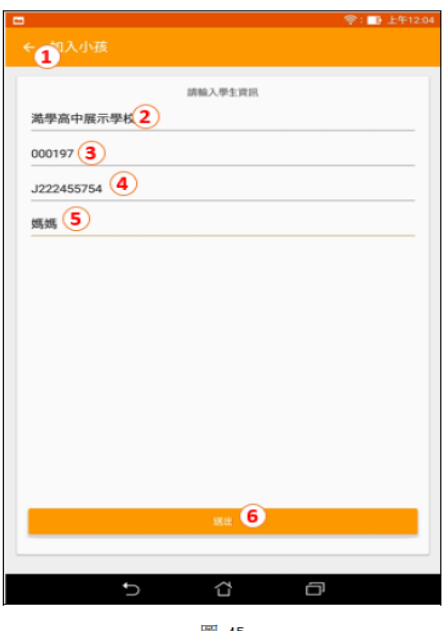

a.您可選取圖①區的箭頭回到上一頁。

b.請於②區輸入學校名稱,您可輸入學校名稱關鍵字後由清單中選取完整的學校名 稱。

c.請於③區輸入學生學號,④區輸入學生身分證號。

d.請輸入您與孩子的親屬關係於⑤區。

e.輸入完成後請選取⑥區的「送出」即完成。

(2) 若您輕點圖42③區的孩子姓名您可以查詢孩子在校期間的評量成績、學期成績及 缺曠、獎懲紀錄(如圖46)。

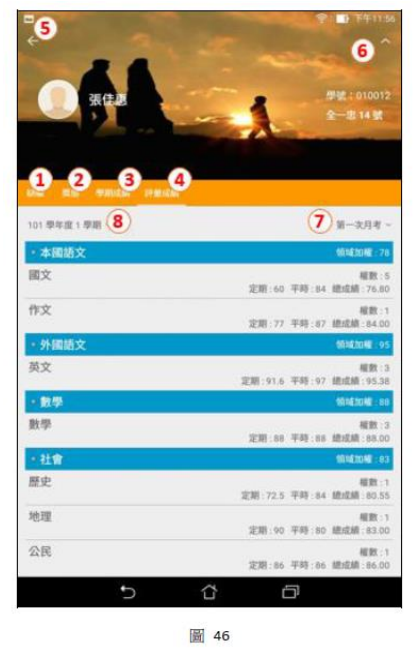

A 請點選①至④查詢學生在校表現(或是直接按住畫面左右滑動切換查詢學生在校 表現)。

- B 您可選取⑤的箭頭返回上一頁。
- C 您可由⑥的箭號調整畫面顯示大小。

D 在「評量成績」查詢功能中您可以利用⑦選取評量別,⑧選取成績學期。 (3) 若您於圖42③區孩子姓名點選往左移則可刪除與孩子的聯結。

2 我的訊息

進入「我的訊息」後可查詢所有您所收到及發送的訊息,如圖47。

(1) 若信件上出現「☆」或「★」代表本封信件為問卷調查(「☆」表尚未回覆,而 「★」表已回覆),當發送日期為藍色代表信件尚未讀取。

(2) 若您要查詢信件內容請直接點選該信件。

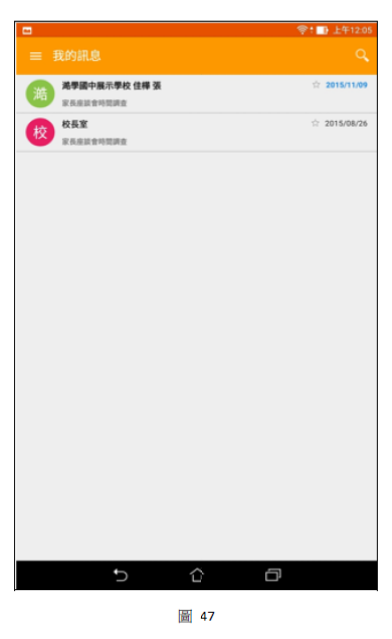